# Creating, Copying, and Editing Email Templates

#### Security Note: These Settings Require Administrative Access

To access the System Settings views, your 25Live user must be in the System Administrator (-1) security group. If you would like any of the described settings changed for your instance of 25Live, contact your 25Live administrator.

Event Save Email templates allow 25Live administrators to set up email content to send manually or send automatically using [scenarios](http://knowledge25.knowledgeowl.com/help/event-save-email-creating-copying-and-editing-scenarios) outlining the rules under which custom emails will be sent.

## How to Create Event Email Templates

#### 1. Go to the System Settings View to Access Event Save Email

The System Settings section is accessible from the More menu in the top [navigation](http://knowledge25.knowledgeowl.com/help/using-the-top-navigation-bar) bar.

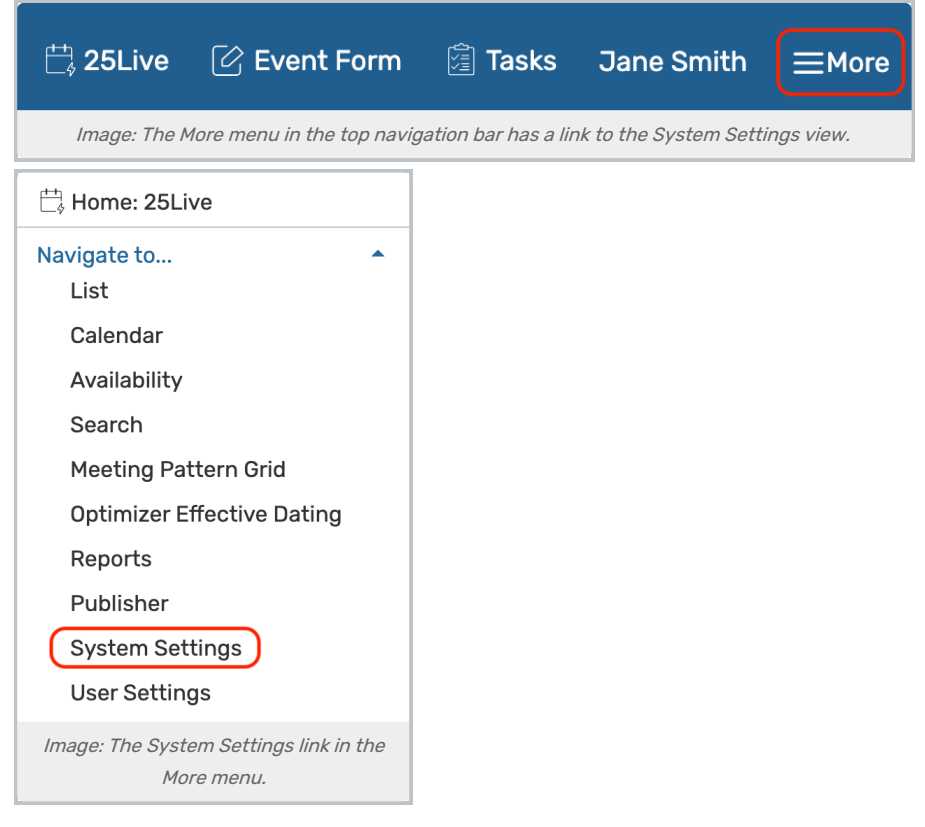

Tap or click on Event Save Email to reveal the section.

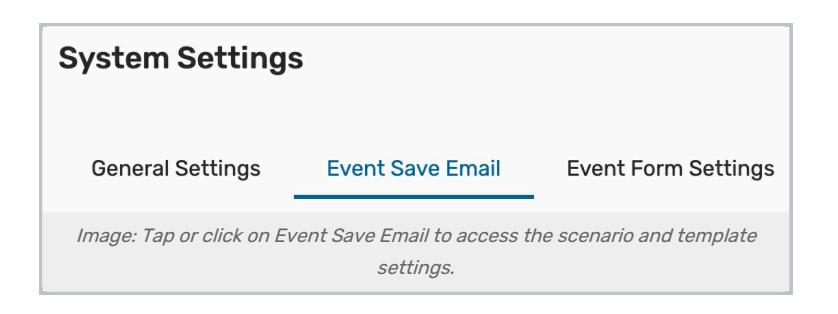

### 2. Access Template Creation

Use the Template Settings heading in the Event Save Email section and choose the Emails tab.

You can also access the button for creating new templates from within the views for creating or editing scenarios.

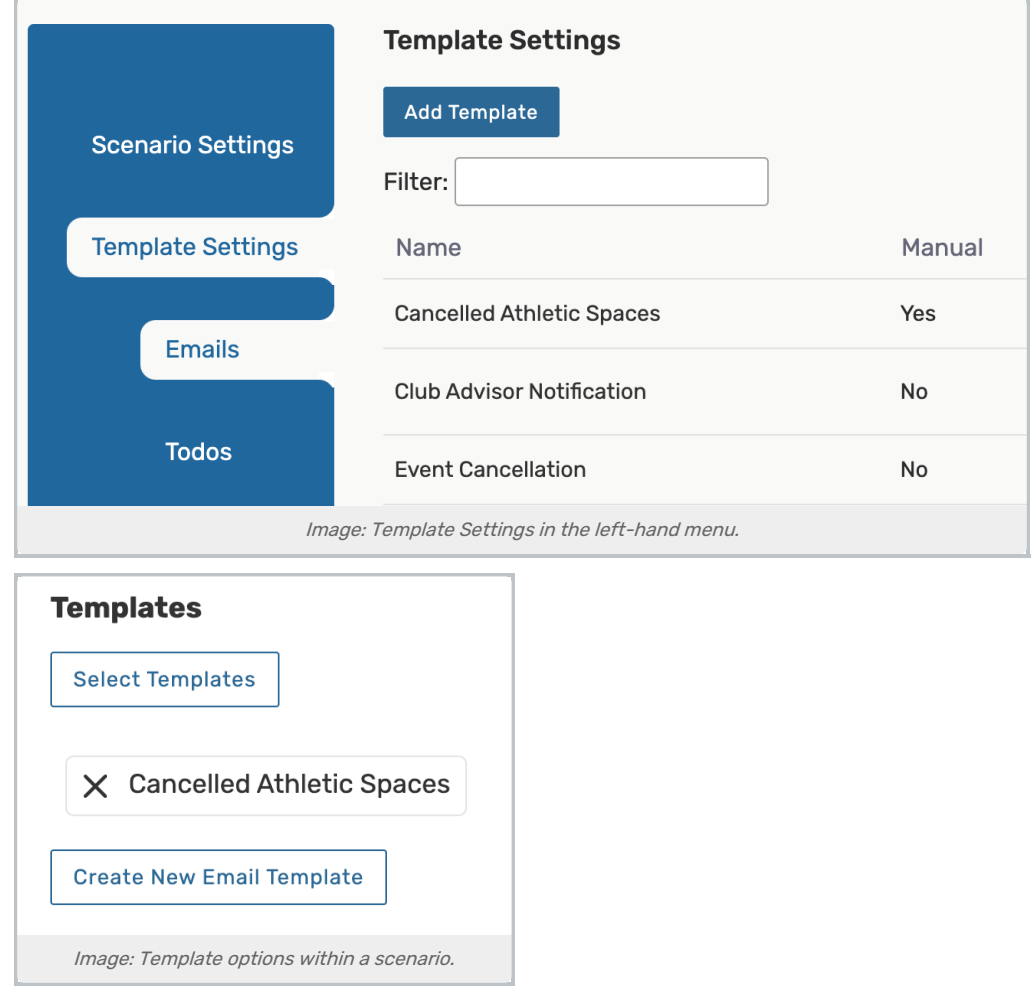

3. Choose to Create a new Template or Copy an Existing Template

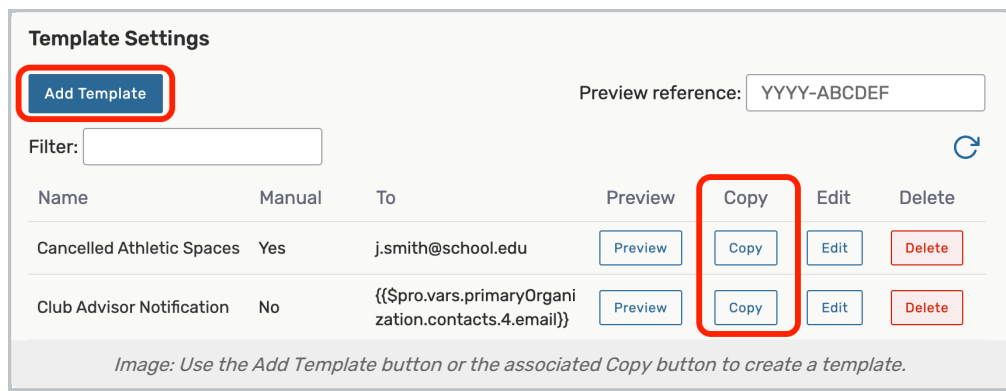

If you'd like to use one of your existing templates as a base to create a new template, tap the Copy button associated with the template. The template information fields will populate for you to edit in your new copy. Otherwise, click the Add Template button to start from scratch.

### 4. Complete or Edit the Initial Name and Setting

#### Tip: Who is the Email Sender?

The user performing the action that sends an email using the current template will be listed as the sender of the email.

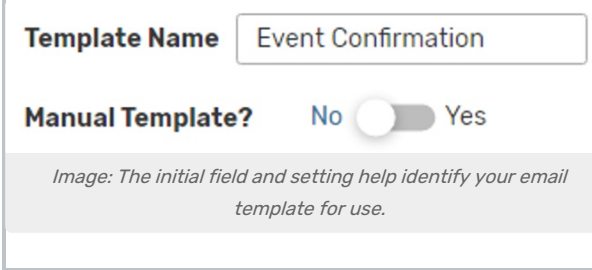

Add or edit a unique name into the Template Name field. The name is not displayed anywhere in the resulting email but is only used for internal identification, such as when referenced in scenarios.

The Manual Template field sets this template as one to be used when [emailing](http://knowledge25.knowledgeowl.com/help/emailing-event-details) event details or other, nonautomated uses.

### 5. Add or Edit Email Recipient Fields

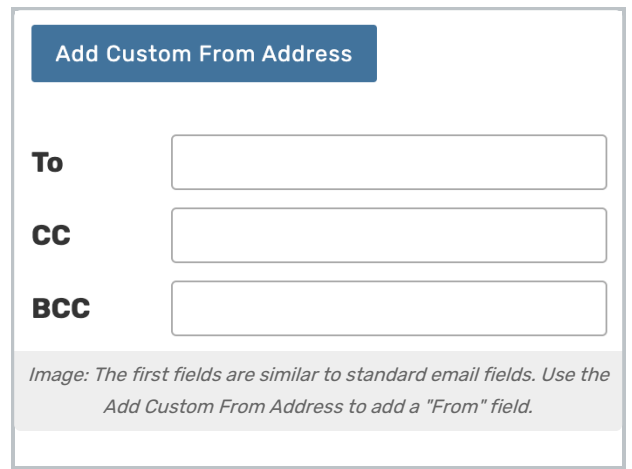

Your contact's email address will be used as the "From" address unless you customize it. If you'd like to update the From address, use the Add Custom From Address Button to populate the field.

Enter the desired values in each field. The fields correspond to standard email sending fields, and Template Variables (see [reference](http://knowledge25.knowledgeowl.com/help/event-save-email-template-variable-reference-and-examples)) can be used. In addition, a number of special recipient shortcuts are available for use in the To (required), CC, and BCC fields.

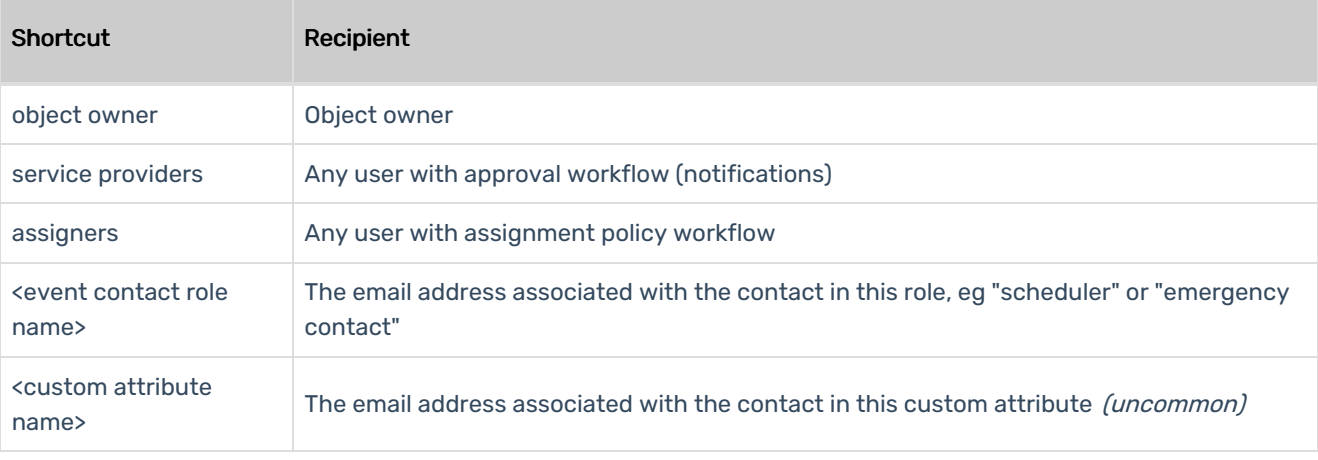

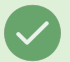

#### Tip: Separate Multiple Values with a Comma

Any multiple values, such as variables or email addresses (in the To, CC, or BCC fields) or reports values should be comma-separated.

No single or double quotes are needed.

### 6. Optionally Attach Reports

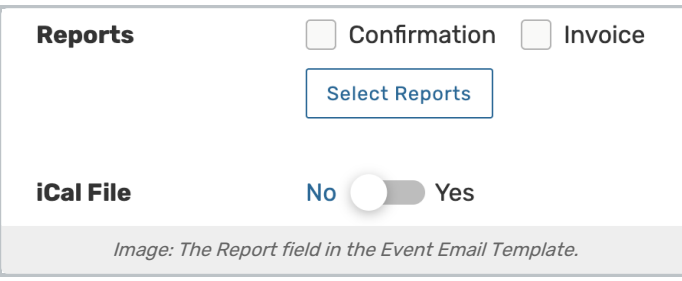

The Report field features convenient checkboxes to choose between available report attachments as well as a button to select object-specific reports.

- **Confirmation:** Attaches the default event confirmation report
- **Invoice:** Check this box to attach the default invoice for the Event Type used

Toggle the iCal File button to Yes to attach an iCal file.

### 7. Add or Edit an Email Subject

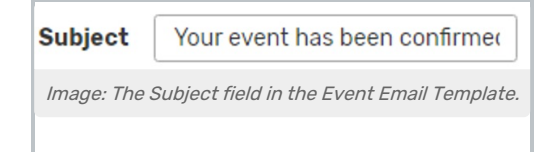

You can freely type in the Subject field as well as use template variables to create a dynamic email subject.

#### Using Template Variables

Template variables are encoded values that will pull data dynamically into your resulting email, such as using the requestor's email in the To field, the scheduler's email in the CC field, and the event name in the subject.

View List of Template Variable [Examples](http://knowledge25.knowledgeowl.com/help/event-save-email-template-variable-reference-and-examples)

### 8. Add or Edit Content for the Email Body

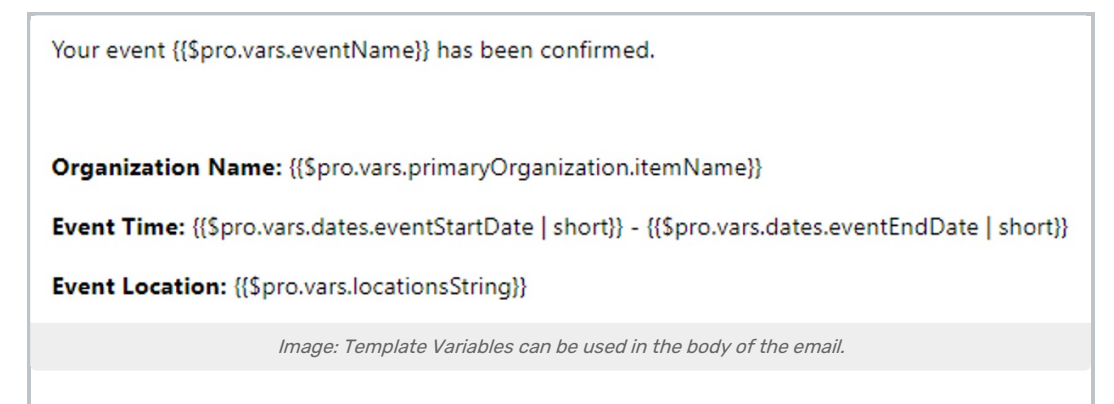

The body field accepts rich text editing and provides you with editing and styling controls. You can use Template Variables throughout the text in this field. Any styling, such as bold or italics, applied to the variable will be applied to the output value. See Using Template Variables above.

#### Copyright CollegeNET, Page 5

This content is intended only for licenced CollegeNET Series25 customers. Unauthorized use is prohibited.

For example, if you want to confirm for the requestor that their event request was successfully sent, you could echo some of that information back to them:

Event Name: {{\$pro.vars.eventName}}

Event Organization: {{\$pro.vars.primaryOrganization.itemName}}

Event Start Date and Time: {{\$pro.vars.dates.eventStartDate | short}}

Event End Date and Time: {{\$pro.vars.dates.eventEndDate | short}}

Event Location: {{\$pro.vars.locationsString}}

Variables with a "pre" prefix will display information from an event prior to edit (for example, information from the previous state of an event before saving it as cancelled).

Note: For Experts, Advanced Editing Is Also Available With Source Code and Code View

Template editing provides two advanced options:

When editing the template body, you can use the Tools menu to view the HTML Source Code.

If you wish to work in JavaScript using the Code View.

- The Convert to Code View button e(revealed under the Advanced heading) will take any form input and convert it to JavaScript, overwriting any customized code already entered in code view.
- **.** Using the Switch to Code View button will open the Code View without overwriting any code already entered.
- Two versions of any scenario or template can exist at any time, the Form View and the Code View. The system will use the version that was last saved.
- **If you wish to go back, a Back to Form View button will be available.**

Code View is available for technical experts who know how to write code. Troubleshooting these customizations in this advanced mode is beyond the scope of our technical support.

#### 9. Optionally Preview Your Template by Reference

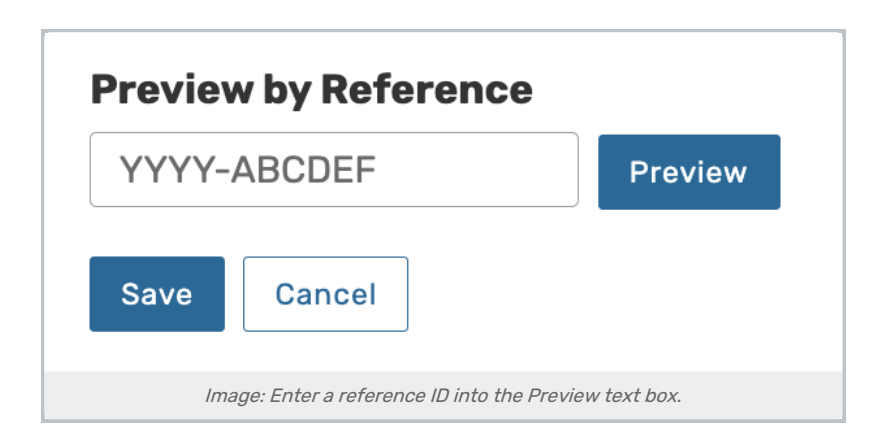

25Live gives you the opportunity to preview your template using an internal Event Reference ID, which is in the format of:

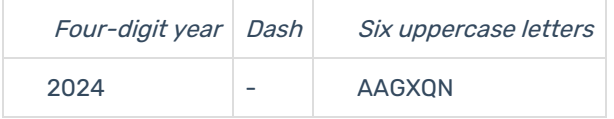

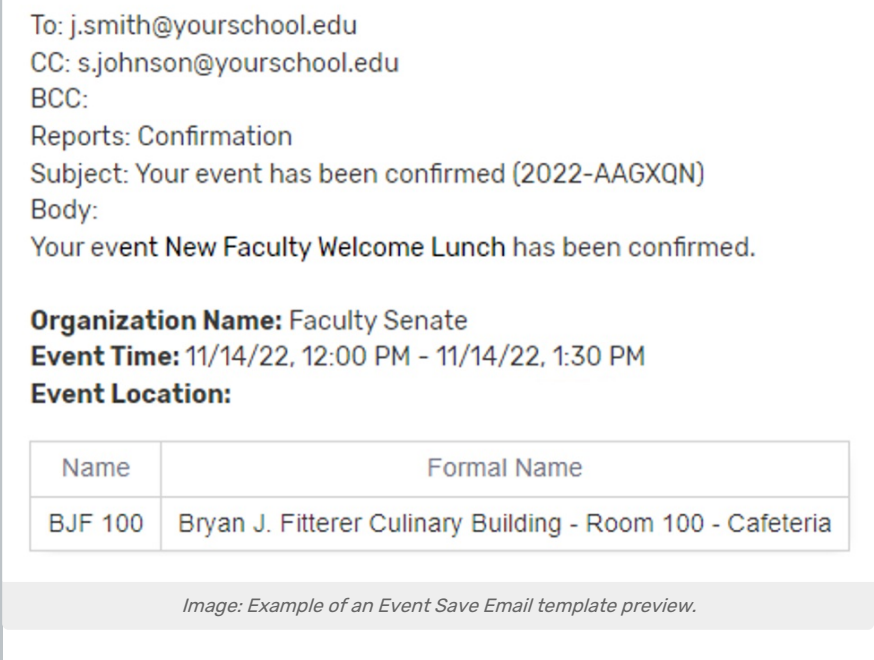

When you preview a template, 25Live displays the email preview without checking any event criteria.

### 10. Save the Template

Use the Save Template button to save your completed Event Save Email Template.

If you are creating a template from within creating or editing a scenario, saving will return you to the scenario settings where you can add or create as many templates as you need.

# How To Edit or Delete Event Email Templates

1. Go to the System Settings View, and Access the Event Save Email Section

The System Settings section is accessible from the More menu in the top [navigation](http://knowledge25.knowledgeowl.com/help/using-the-top-navigation-bar) bar.

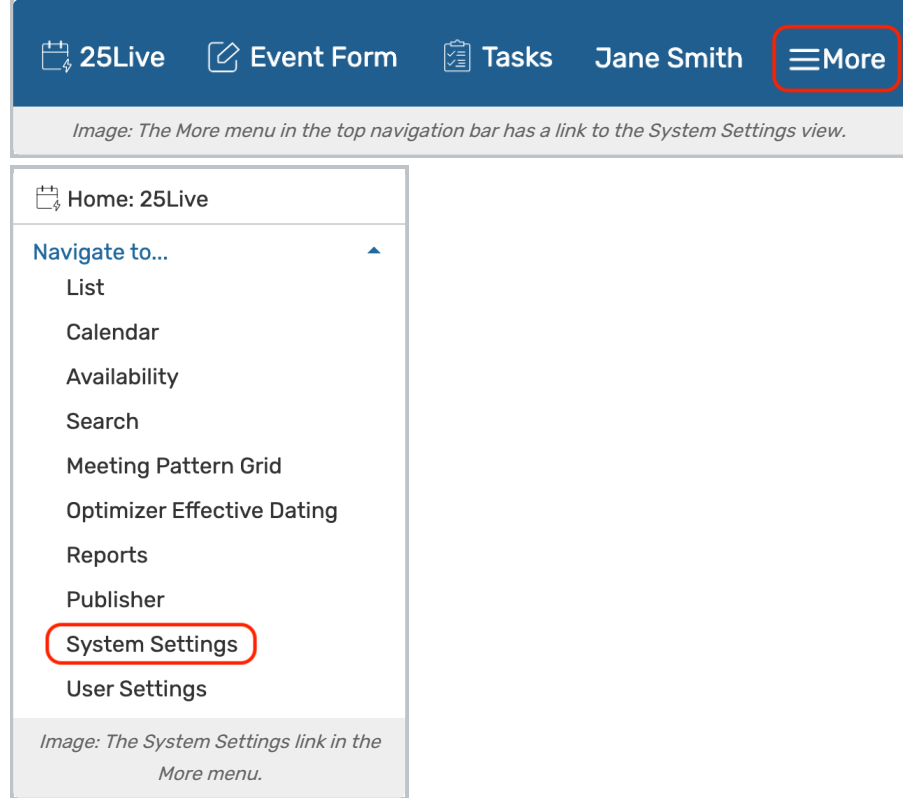

Tap or click on Event Save Email to reveal the section.

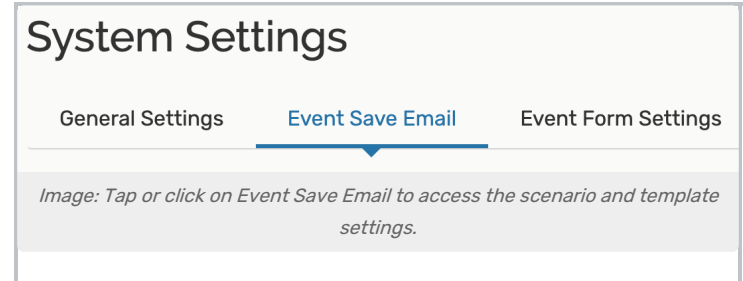

2. Access Template Editing

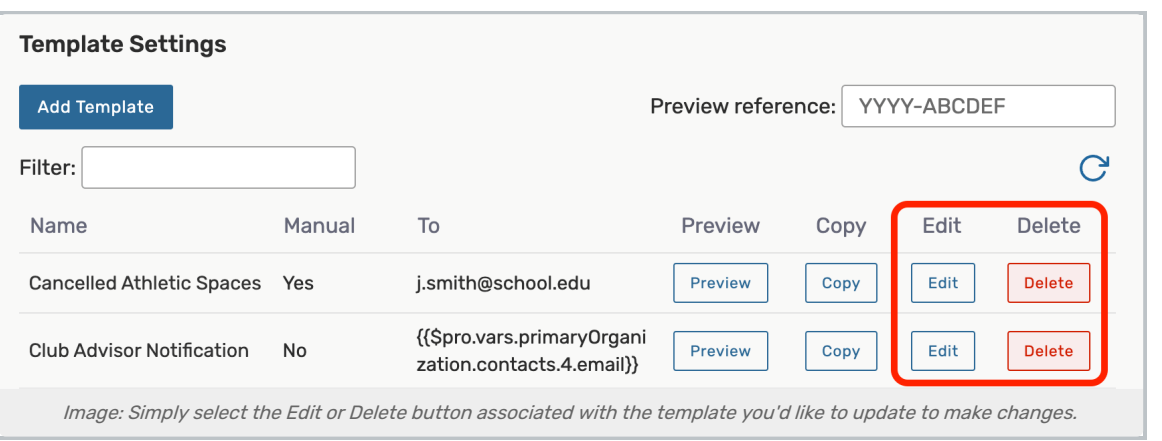

There is an Edit button for each template. Just as when creating a template, you can preview your changes using a reference number, as described in step 8 above.

### 3. Choose a Template to Edit or Delete

If editing, change any fields you wish, then Save. Saving will refresh the screen.

If deleting, use the Delete button, then select Yes to confirm.

#### Note: Active Scenarios

Ŧ

If the scenario any template is attached to is marked as Active, it will begin to trigger emails as soon as you save your template.